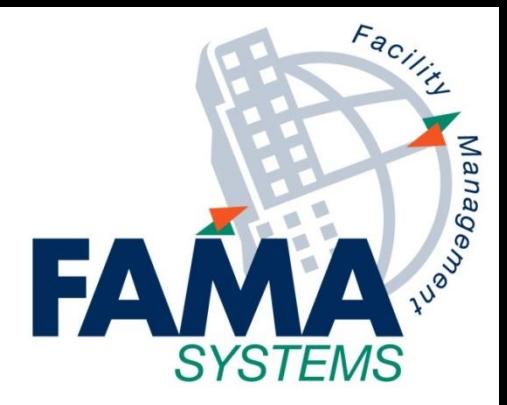

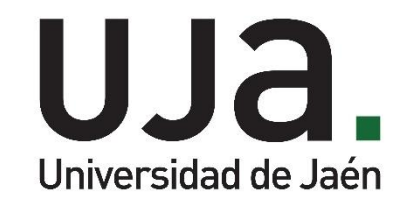

## **Formación FAMA-AFM v11 Guía Básica Canal de Solicitudes**

**Última actualización:**

**24 de junio de 2019**

**FAMA SYSTEMS, S.A. www.fama-systems.com**

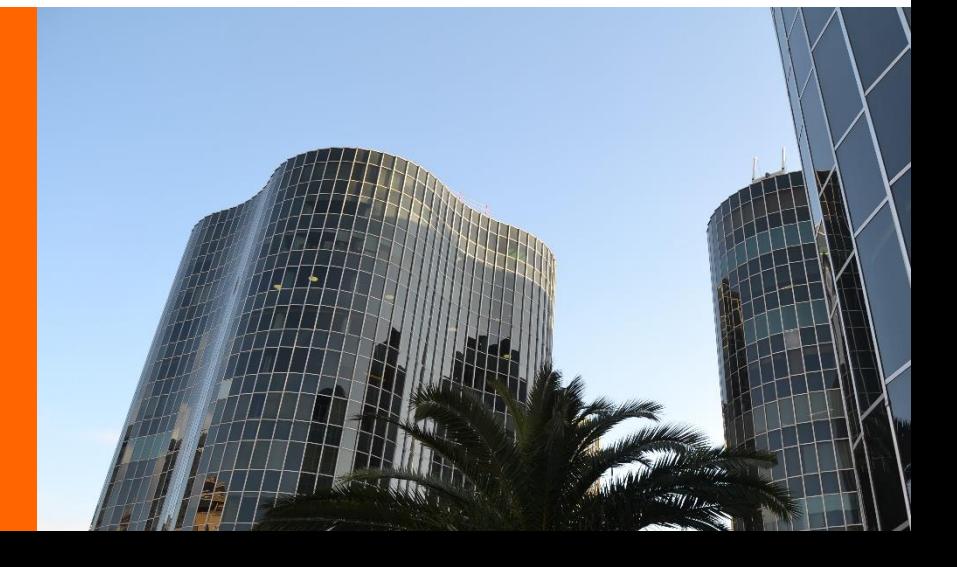

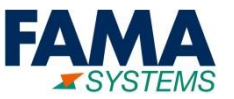

- **1. Acceso al Sistema**
- **2. Nueva Solicitud**
- **3. Catálogo de Servicios**
- **4. Consulta de las Solicitudes**
- **5. Recepción de la Solicitud**

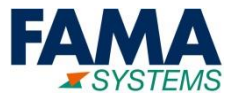

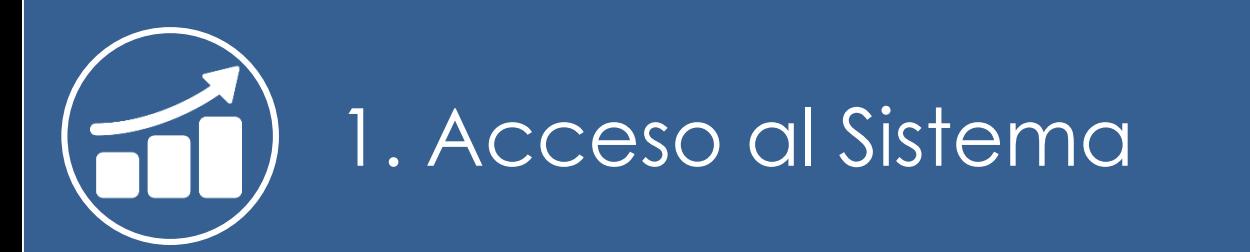

3

## **1. Acceso al sistema (I)**

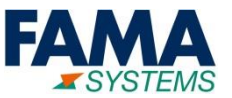

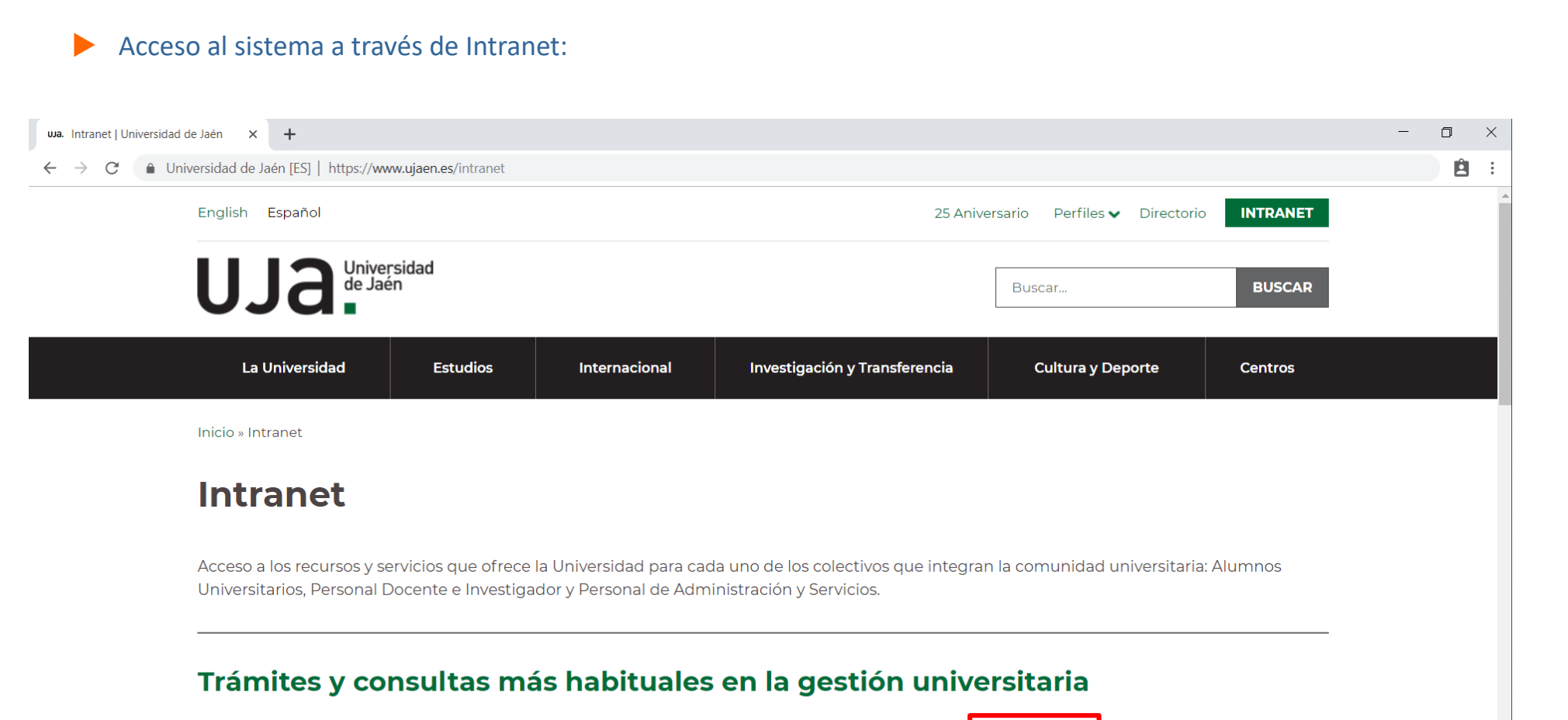

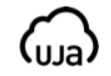

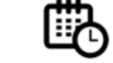

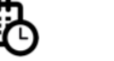

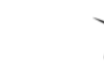

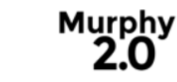

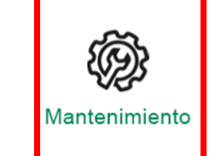

Universidad virtual

Cita previa

Secretaría virtual **Ícaro**  Murphy

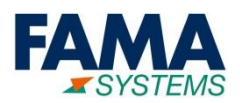

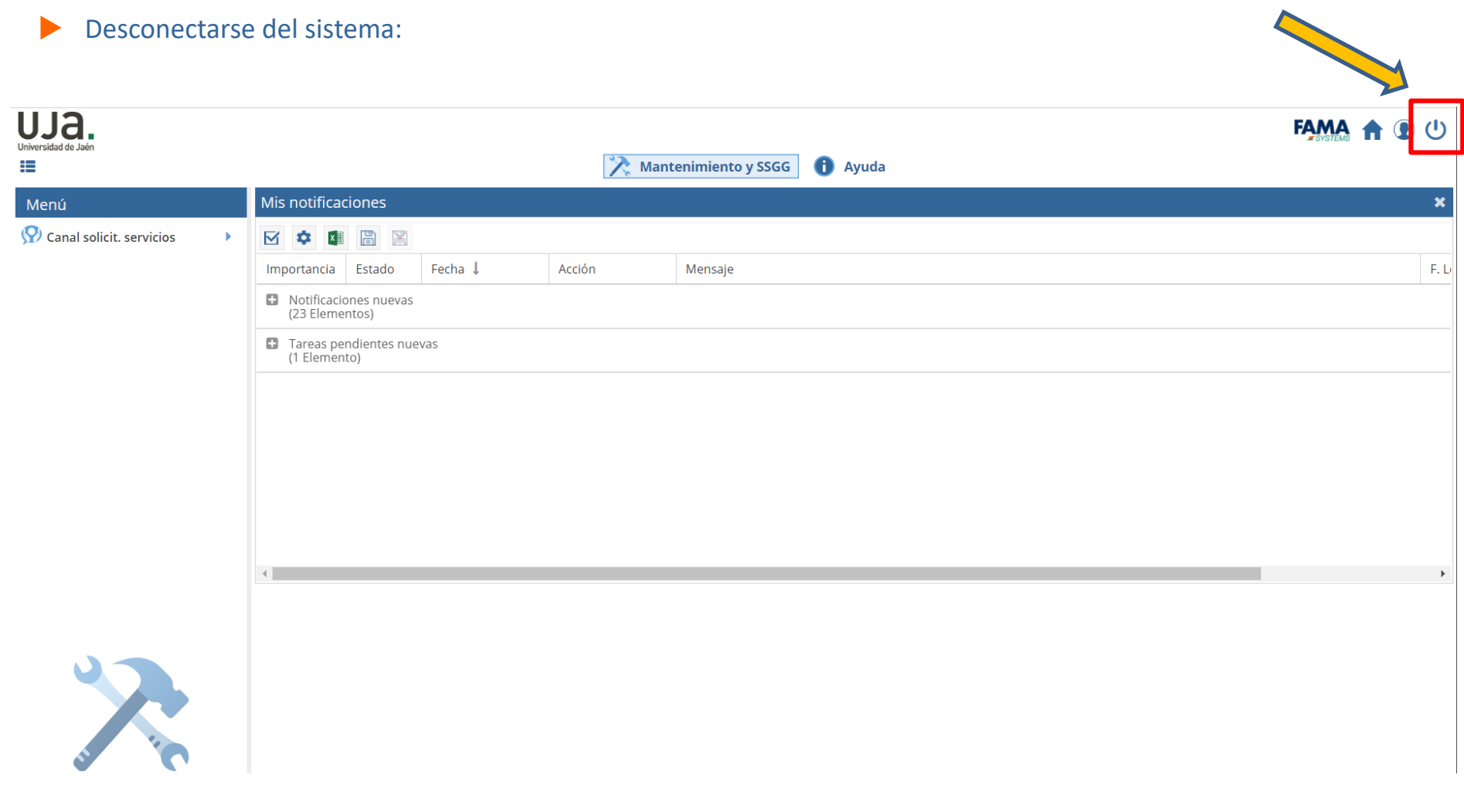

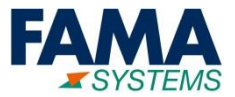

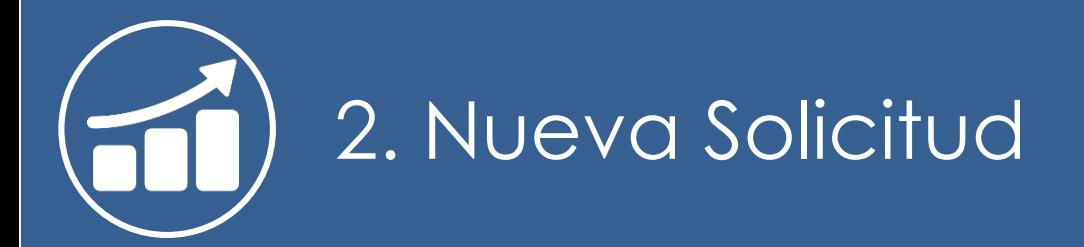

6

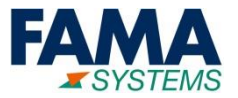

**Proceso para realizar una Solicitud** 

**Vinculación de Documentos a la Solicitud**

## **2. Nueva Solicitud (II)**

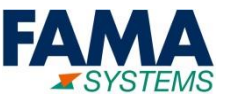

#### **Proceso para realizar una solicitud:**

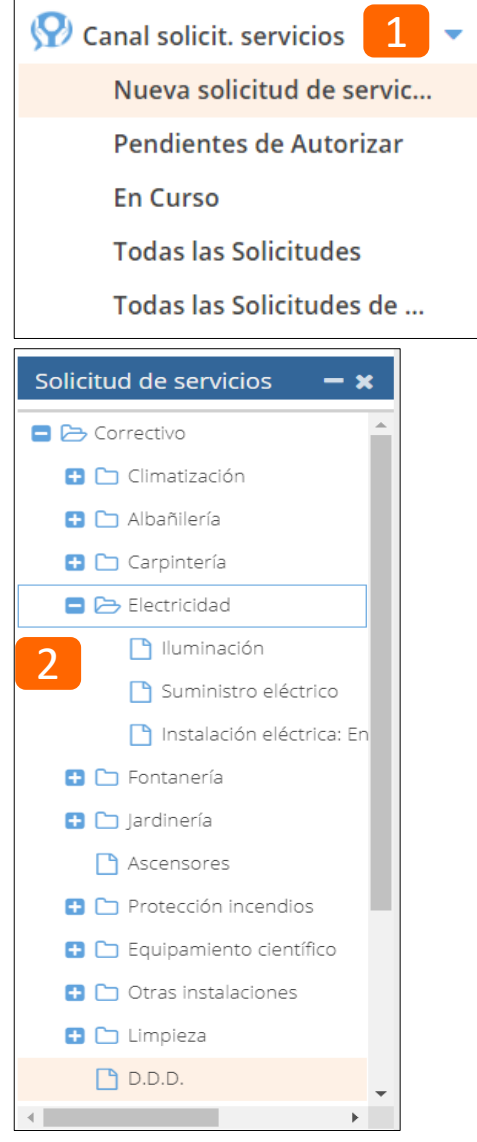

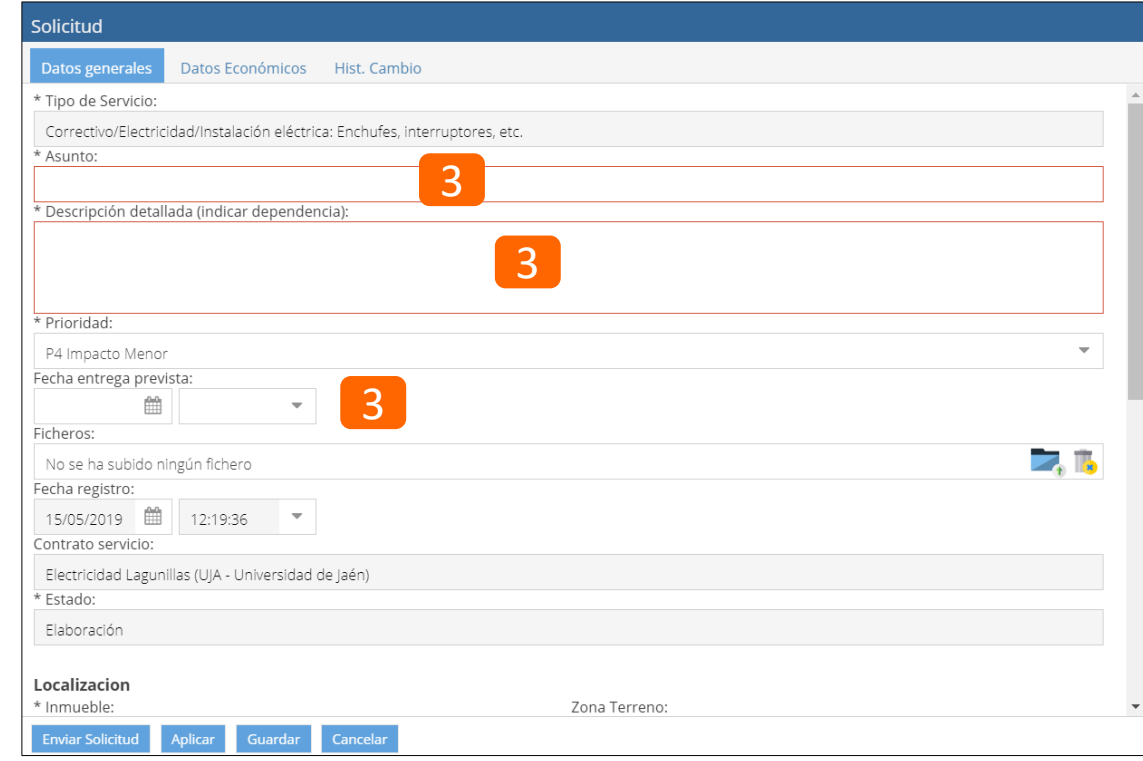

- Campos **Obligatorios**: *Asunto, Descripción*
- Campos **Determinados Automáticamente**:
	- *Prioridad:* por defecto Prioridad Baja
	- *Correo electrónico:* es determinado en función del usuario que realiza la solicitud
	- *Solicitante y registrador*: por defecto la persona que realiza la solicitud
	- *Fecha y hora de la solicitud*
	- *Tipo de Servicio*: Es determinado a partir de la selección 2
	- *Localización (Espacio, Zona, Objeto):* El Espacio es determinado a partir de la localización del usuario que ha realizado la solicitud

## **2. Nueva Solicitud (III)**

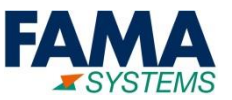

#### **Proceso para realizar una solicitud:**

#### **Descripción de la Solicitud:**

 En el campo de Descripción de la Solicitud se debe indicar la dependencia donde se ha producido la incidencia.

#### **Fecha prevista**

El Usuario podrá indicar en el caso de un traslado la Fecha Prevista de la Entrega.

#### **Prioridad**

El Usuario podrá indicar la Prioridad de su Solicitud ajustándose a la descripción.

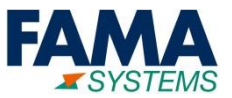

#### **Proceso para realizar una solicitud:**

#### **Localización**

 El Usuario podrá indicar la Localización donde se ha producido su incidencia, por defecto en este campo vendrá indicado el edificio habitual del usuario.

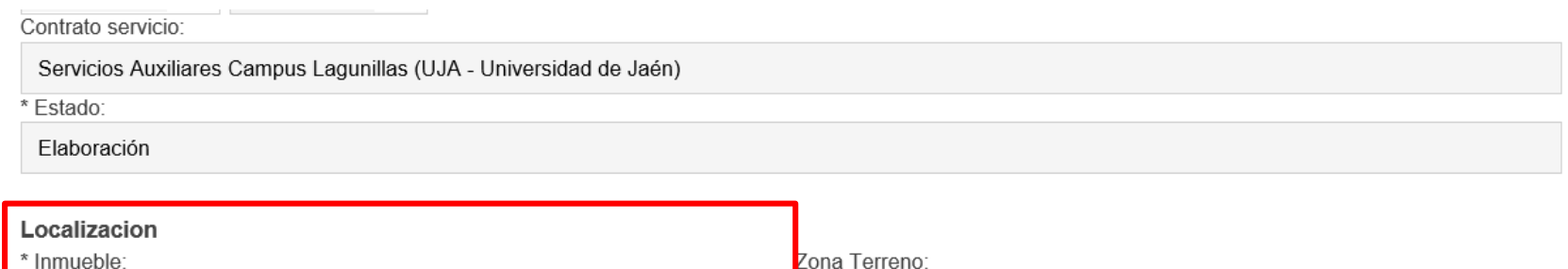

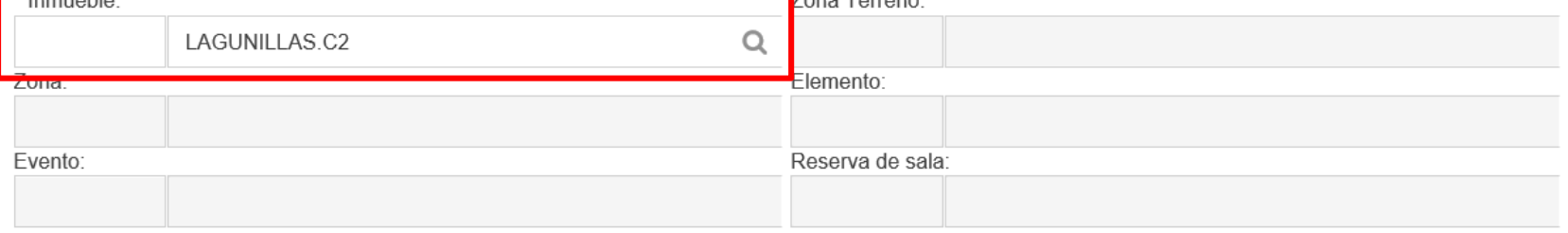

#### Se debe pulsar sobre la lupa  $\alpha$ , y seleccionar el Inmueble de la lista.

## **2. Nueva Solicitud (V)**

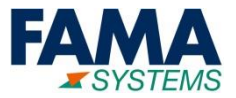

#### **Vinculación de Documentos a la Solicitud antes de ser enviada**

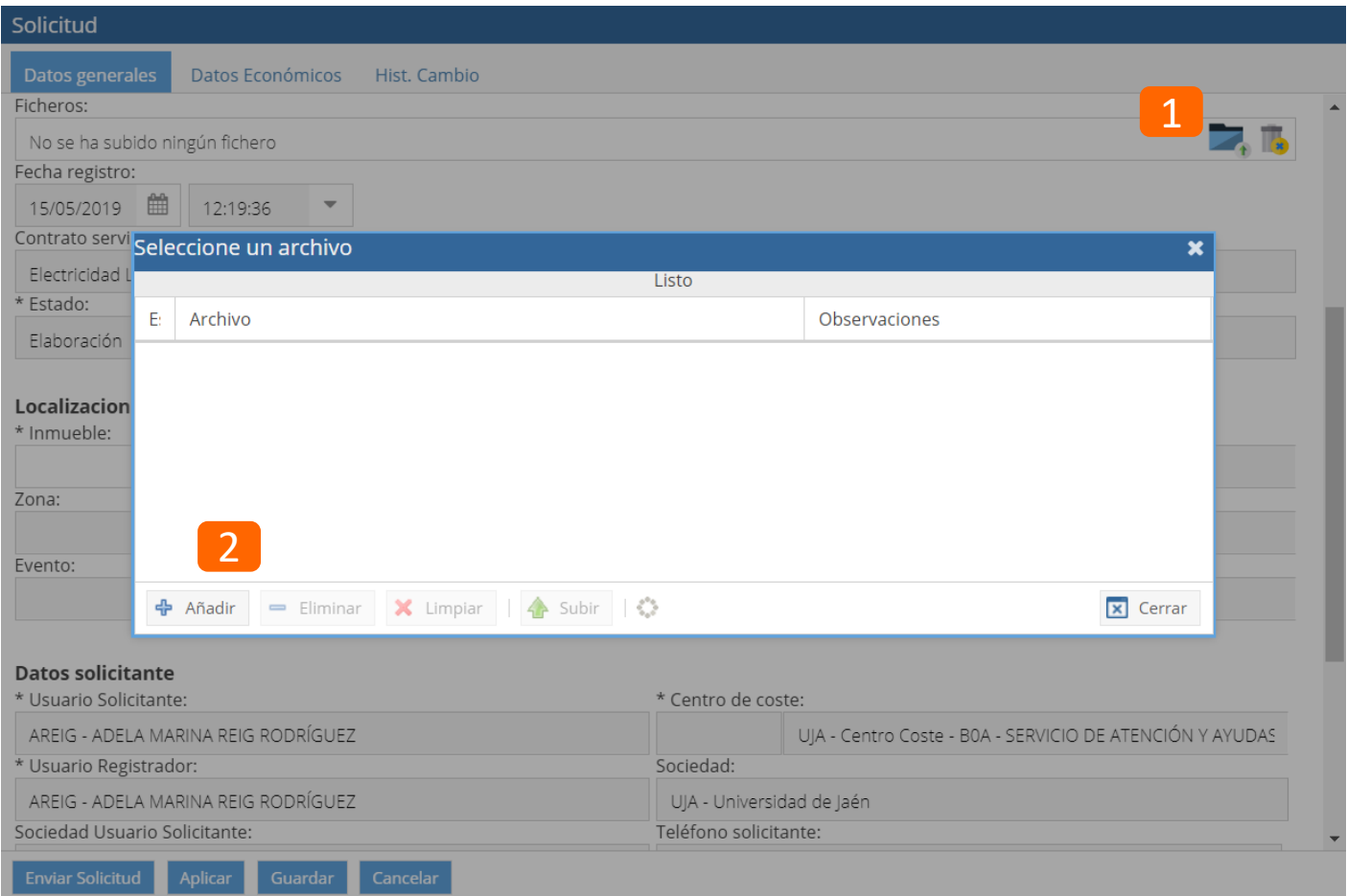

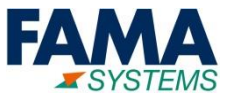

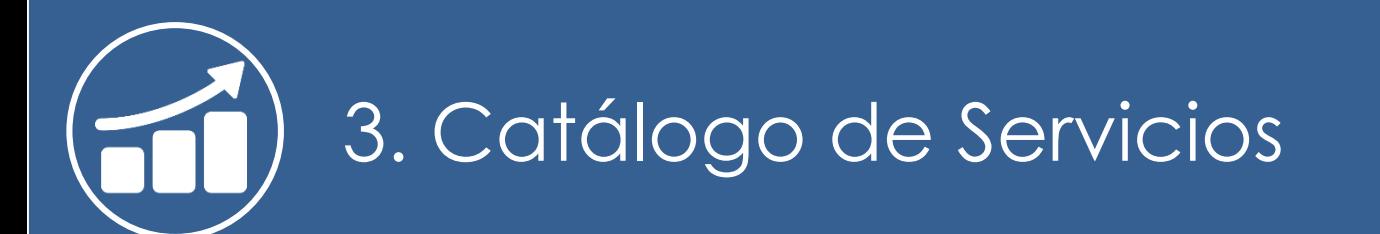

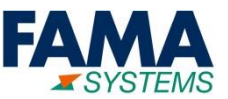

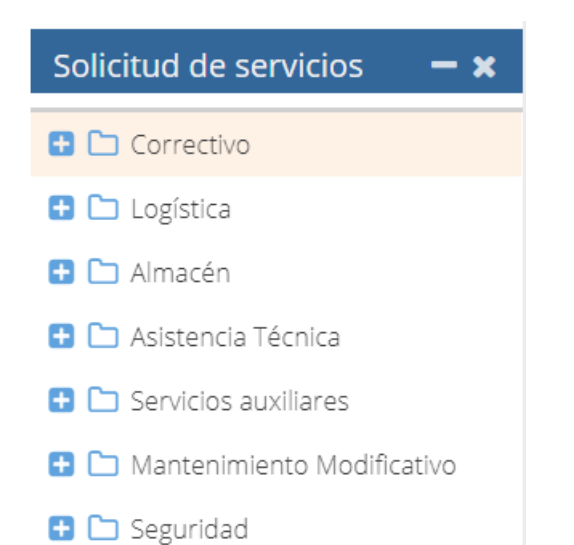

#### **Correctivo**

Para solicitar a la UT la reparación de cualquier incidencia o avería ocurrida en las instalaciones o en el equipamiento de nuestra competencia. Seleccione el tipo de instalación sobre el que se ha ocasionado la avería.

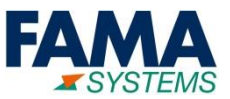

**Logística**

Podrá solicitar dos tipos de servicios:

• Traslados: 1) de material pesado entre edificios o dependencias, 2) de documentos oficiales fuera del Campus, o 3) la redistribución de mobiliario dentro de la misma dependencia.

EL TRASLADO O TRASPASO DEL MATERIAL INVENTARIABLE ES COMPETENCIA DEL SERVICIO DE CONTRATACIÓN Y PATRIMONIO, NO ATENDEREMOS SOLICITUDES DE ESTE TIPO.

• Apoyo a las actividades universitarias: cuando precise del personal del Servicio para colaborar en eventos universitarios como actos académicos, exposiciones, etc. Asimismo, para solicitar el préstamo temporal de material de apoyo para la celebración de estos eventos.

#### **Almacén**

Para el depósito en los almacenes de material de los distintos Centros, Departamentos, Servicios y Unidades, sujeta a la autorización del Director de Secretariado de Infraestructuras, Espacios y Equipamiento Docente.

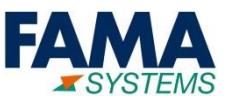

#### **Asistencia Técnica**

Solicitud de cualquier información relacionada con las competencias técnicas del Servicio o de los preceptivos informes técnicos para la implantación de equipamiento.

#### **Servicios Auxiliares**

Si necesita nuestra colaboración para colocar cuadros, tablones o cualquier mobiliario dentro de sus dependencias, o el suministro de cierto material como las alargaderas o adaptadores, así como la rotulación de dependencias y espacios, utilice este canal.

#### **Mantenimiento Modificativo**

Llamamos mantenimiento modificativo a las actuaciones que se realizan para adecuar los elementos existentes (infraestructuras, instalaciones o equipos) a nuevos requerimientos funcionales, productivos, medioambientales, de accesibilidad, de seguridad, económicos, etc. Independientemente del alcance e importancia de la actuación, utilice esta solicitud para trasladarnos sus necesidades al respecto.

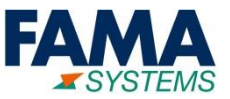

#### **Seguridad**

Cualquier servicio que deba ser prestado por el Servicio de Vigilancia de la UJA deberá hacérnoslo llegar con esta solicitud, tanto para accesos a Campus, Edificios y dependencias, como para la reserva de aparcamientos

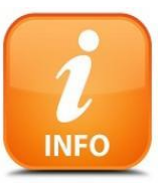

**Para Más Información acudir a Preguntas Frecuentes:**

[https://www.ujaen.es/servicios/utecnica/preguntas-frecuentes](https://www.pre.ujaen.es/servicios/utecnica/preguntas-frecuentes)

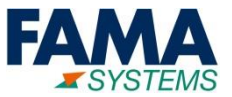

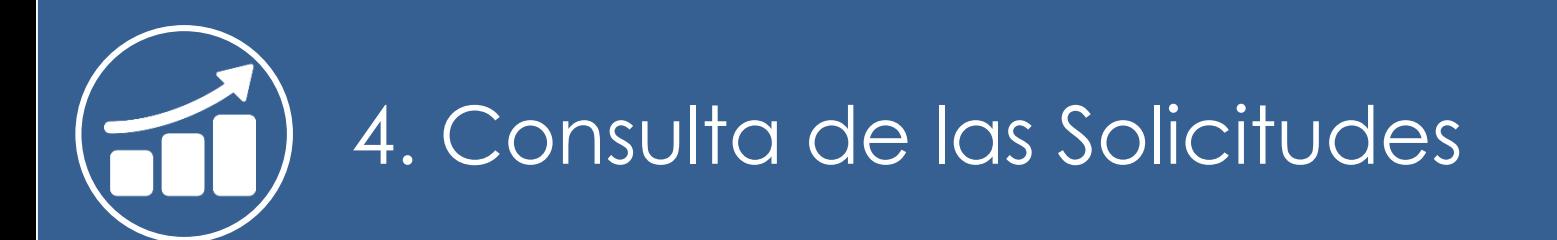

17

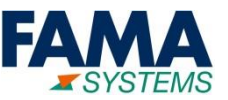

#### **Accesos directos desde el menú**

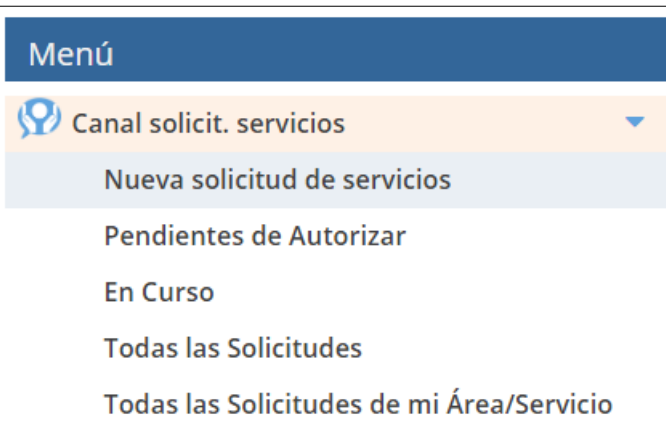

- **Nueva Solicitud de Servicios**: acceso directo al listado de solicitudes que puede realizar el usuario (ver punto 2 de este documento)
- **Pendientes de autorizar**: listado de las solicitudes pendientes de autorizar del usuario conectado
- **En Curso**: listado de todas las solicitudes que están en curso
- **Todas las Solicitudes**: listado de todas las solicitudes independientemente del estado en el que se encuentren
- **Todas las Solicitudes de mi Área/Servicio**: acceso directo a todas las solicitudes de la misma área o servicio al que pertenece el usuario conectado

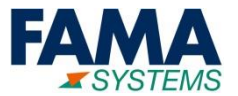

#### **Búsqueda de Solicitudes (Filtros)**

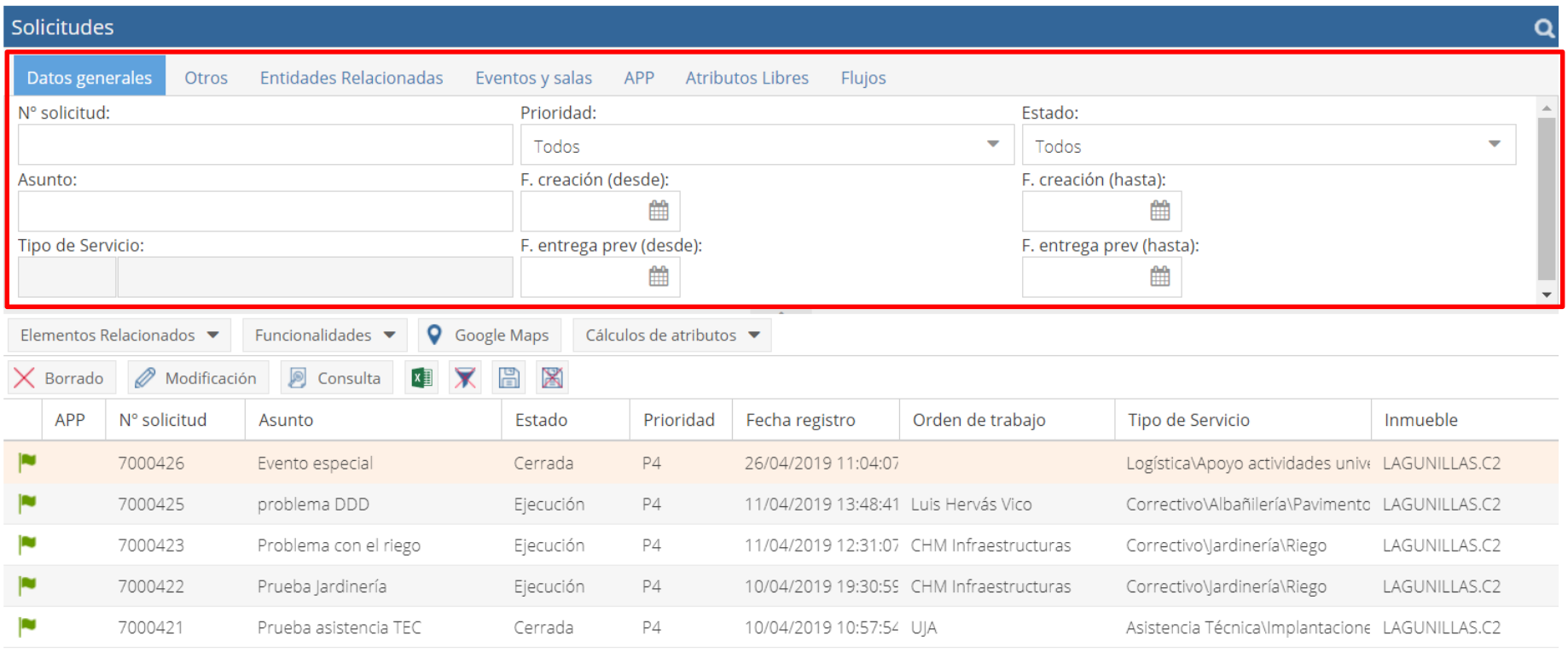

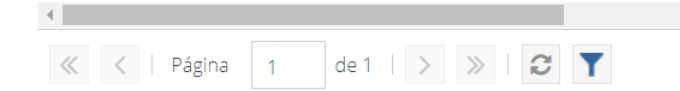

 $\mathbb{H}$ 

Mostrando 1 - 5 de 5

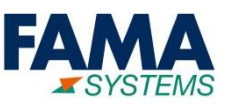

#### **Búsqueda de Solicitudes (Filtros)**

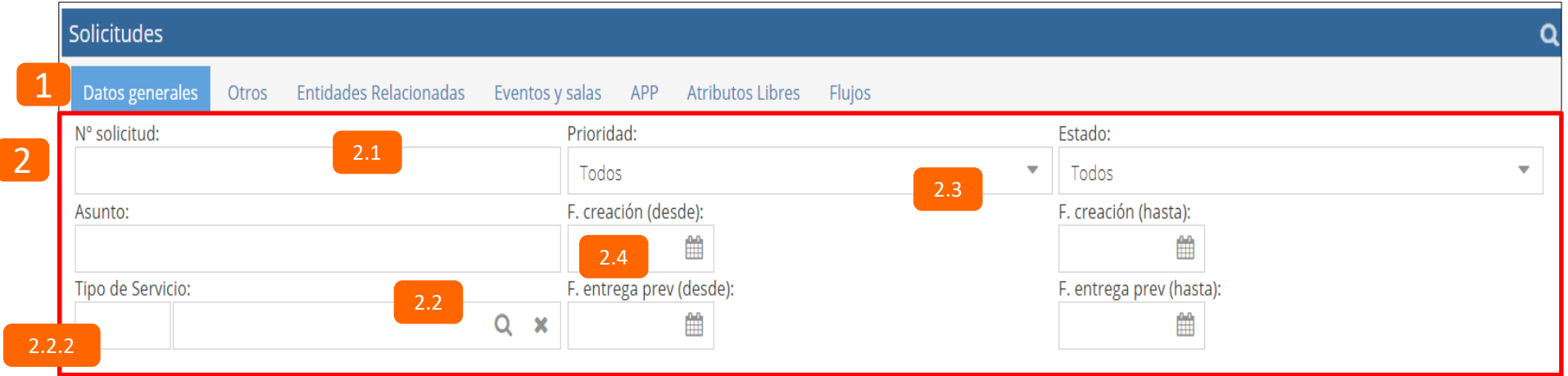

- **1**: Agrupaciones de los filtros, de manera estándar y para facilitar las búsquedas, los filtros se agrupan por tipologías similares
- **2**: Filtros de la agrupación Datos generales, que pueden ser de 4 tipos:
	- **2.1- Campo de texto libre**: el sistema devolverá los valores que coincidan parcialmente con el texto introducido en el campo.
	- **2.2- Campo de selección:** campo que permite seleccionar el valor de una lista, si se pulsa  $|Q|$  se abre la lista. Si se pulsa se limpia el campo. Si se conoce el valor de búsqueda, se introduce el texto en el recuadro 2.2.2 y se pulsa "Enter", y el sistema pre-filtrará los valores ofrecidos en la lista, permitiendo posteriormente seleccionarlo.
	- **2.3- Campo Lista Desplegable**: despliega un listado con los valores que se permiten seleccionar.
	- **2.4- Campo Fecha**: permite introducir manualmente una fecha con el formato DD/MM/AAAA o pulsar el botón **m** para abrir el calendario.

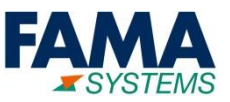

#### **Barra de Funcionalidades del Canal de Solicitudes**

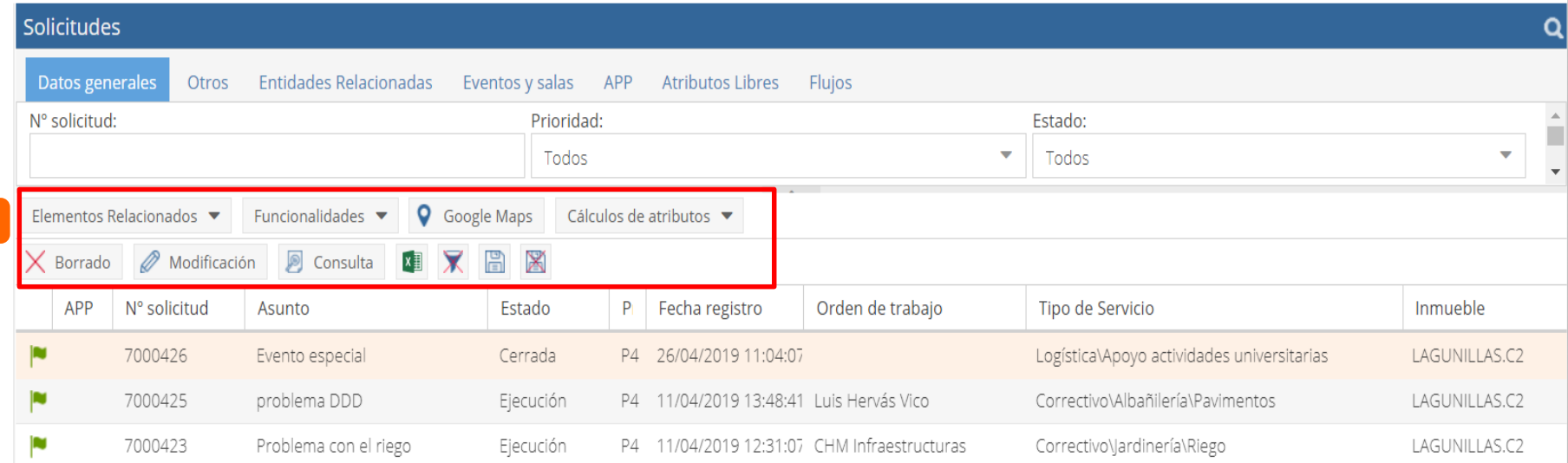

- **Funcionalidades**: Si se selecciona una Solicitud, se permite Enviar la Solicitud, Devolverla (en caso de que no se acepte la recepción) o Recepcionarla (si se acepta la recepción)
- **Borrar**: se elimina el registro seleccionado
- **Modificación**: entra al registro seleccionado y se permite cambiar algunos valores
- **Consulta**: abre la ficha de la solicitud en modo consulta, no se permiten hacer cambios
- **Exportación a Excel**: descarga todo el listado de registros mostrados en pantalla con la misma disposición de columnas y filtros aplicados
- **Limpieza de Filtros**: elimina todos los filtros aplicados
- **Guardar columnas**: el sistema permite mover las columnas de los registros mostrados, ordenarlas , o,
- ocultar y mostrar columnas (tipo Excel). Pulsando este botón se guarda la configuración para que siempre se muestre con el formato guardado por el usuario
- **Limpiar configuración de las columnas**: borra la configuración de columnas que tenga el usuario de la lista que se esté mostrando

1

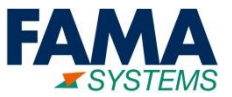

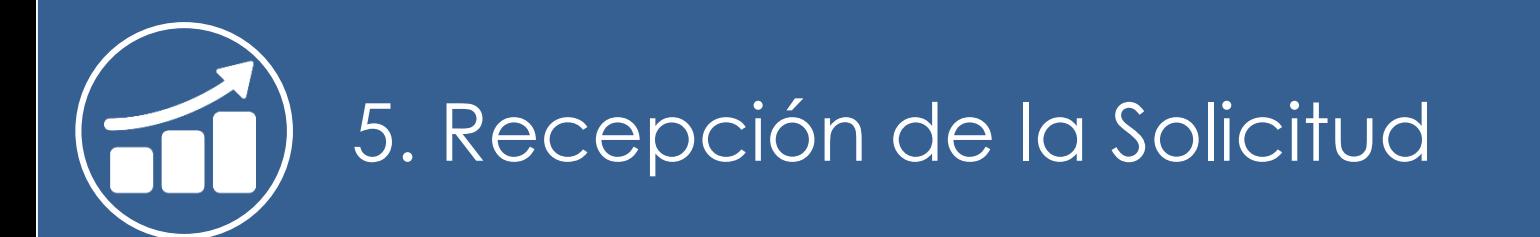

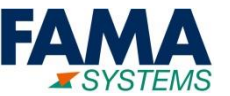

**Recepción de la Solicitud por parte del Solicitante:**

#### **Correo Electrónico:**

 Cuando ha finalizado la solicitud, se enviará un correo electrónico indicándole que tiene pendiente recepcionar una solicitud y un enlace a una encuesta para valorar el servicio recibido.

#### **A través del Sistema:**

 También se recibirá una notificación en la pantalla principal del Sistema para que la recepcione, permitiendo indicar si acepta o rechaza la recepción.

## **5. Recepción de la Solicitud (II)**

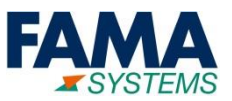

#### **Recepción de la Solicitud por parte del solicitante**

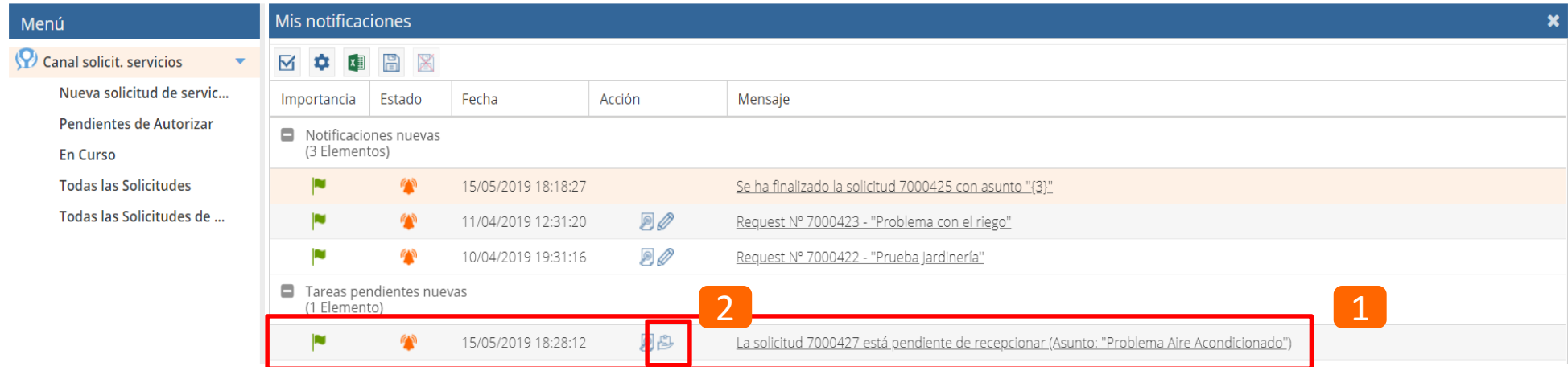

**3** Hay que aceptar o rechazar la recepción. Si el Usuario la rechaza hay que dar un motivo de la disconformidad en el campo Observaciones

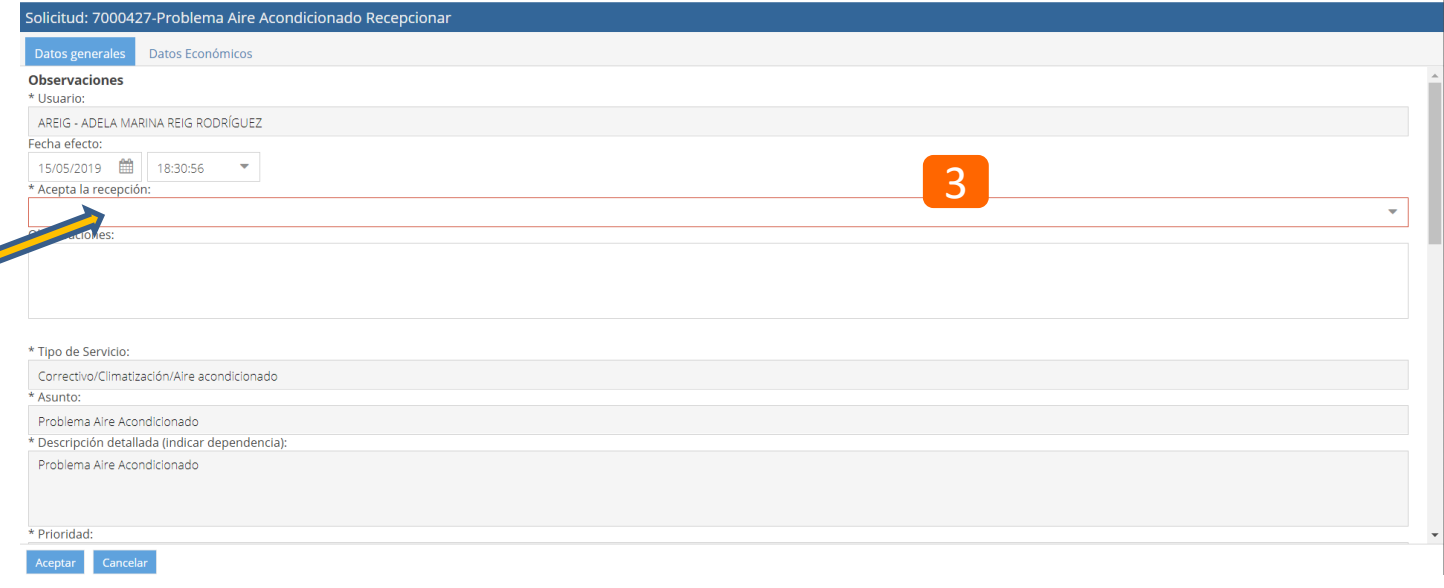

# Fin del documento

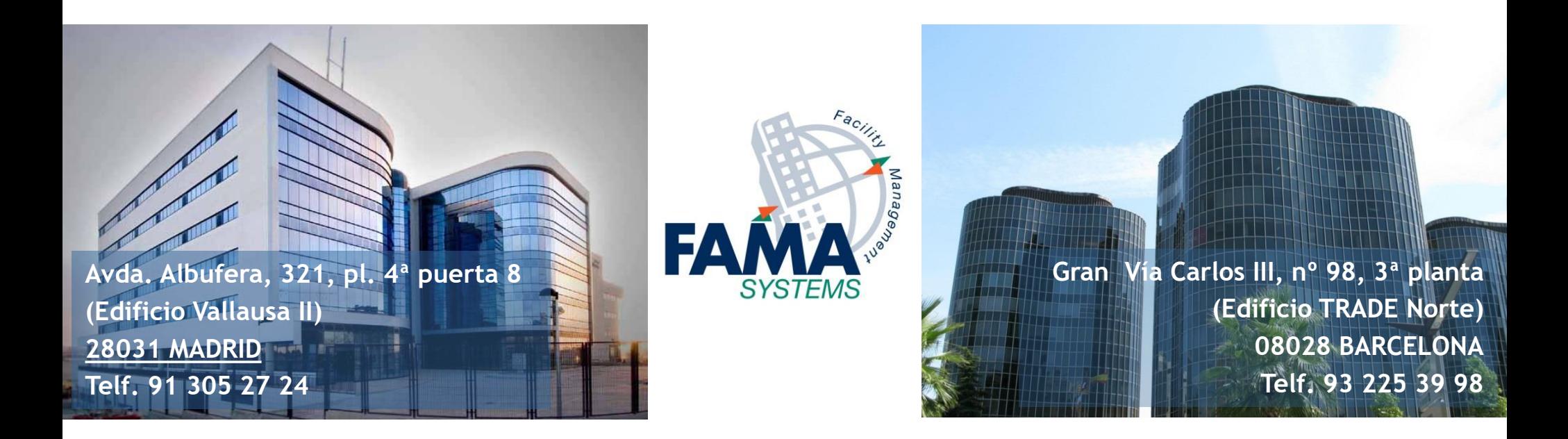

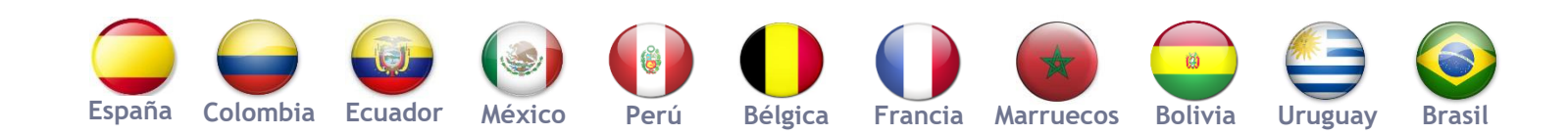

**www.fama-systems.com** ◼ **info@fama-systems.com**